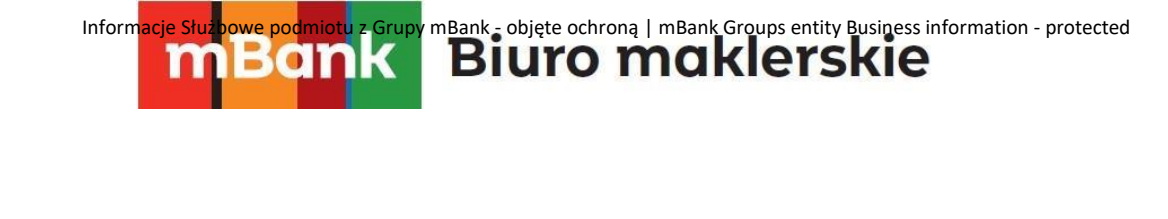

# **Instalacja dodatku Smart Orders**

 **Instrukcja**

mforex@mbank.pl 22 697 47 74 mforex.pl

mBank.pl/mbm

mBank S.A., ul. Prosta 18, 00-850 Warszawa, zarejestrowany przez Sąd Rejonowy dla m. st. Warszawy, XIII W id<br>w

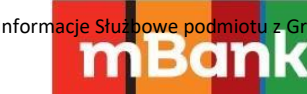

## Informacje Służbowe podmiotu z Grupy mBank - objęte ochroną | mBank Groups entity Business information - protected

### Spis treści

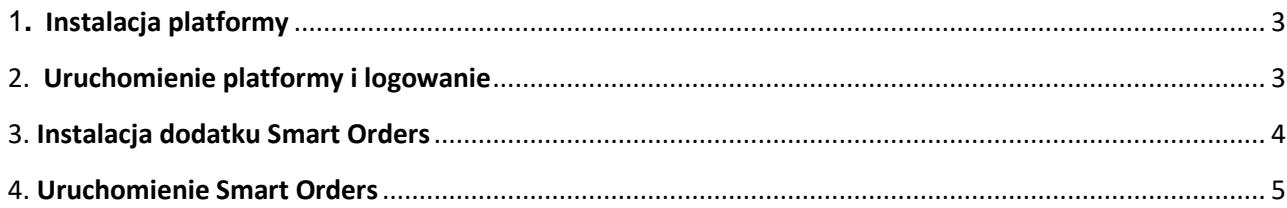

## mBank.pl/mbm

m<br>W id<br>w

Informacje Służbowe podmiotu z Grupy mBank - objęte ochroną | mBank Groups entity Business information - protected Biuro maklerskie

#### **1. Instalacja platformy**

Ban

<span id="page-2-0"></span>Aby zainstalować platformę mForex Trader (MT4) pobierz plik instalacyjny ze strony [www.mforex.pl.](http://www.mforex.pl/) Uruchom pobrany program instalacyjny - znajdziesz go na dolnym pasku platformy lub w pobranych plikach. Po przeczytaniu i zaakceptowaniu warunków licencyjnych, wybierz przycisk *dalej*. Uruchomi się instalacja, po której zakończeniu pojawi się odpowiedni komunikat.

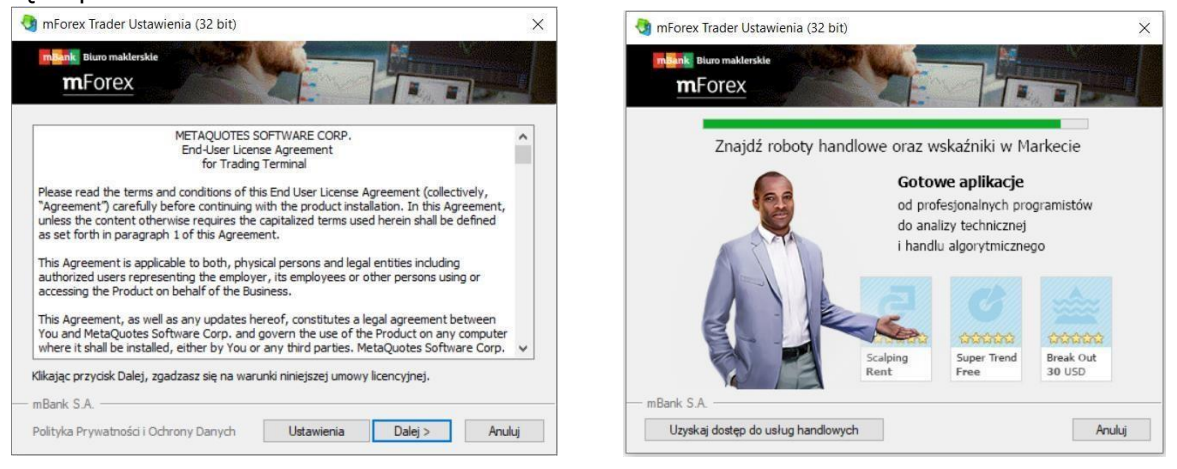

#### **2. Uruchomienie platformy i logowanie**

mBank.pl/mbm

<span id="page-2-1"></span>Aby uruchomić platformę, znajdź katalog instalacyjny lub uruchom utworzony automatycznie skrót na pulpicie lub w *Menu Start*. Terminal pozwala na pracę z dwoma typami rachunku: rachunkiem Demo i rachunkiem Rzeczywistym. Po uruchomieniu platforma rozpocznie skanowanie serwerów. Po zakończeniu procesu wybierz serwer Demo lub Real i naciśnij przycisk *dalej*.

W kolejnym kroku możesz wybrać możliwość zalogowania się do istniejącego rachunku, lub założenia nowego. Dla istniejącego rachunku wpisz dane logowania i wybierz *zakończ*. Jeżeli chcesz założyć nowy, wybierz taką opcję i kliknij *dalej*.

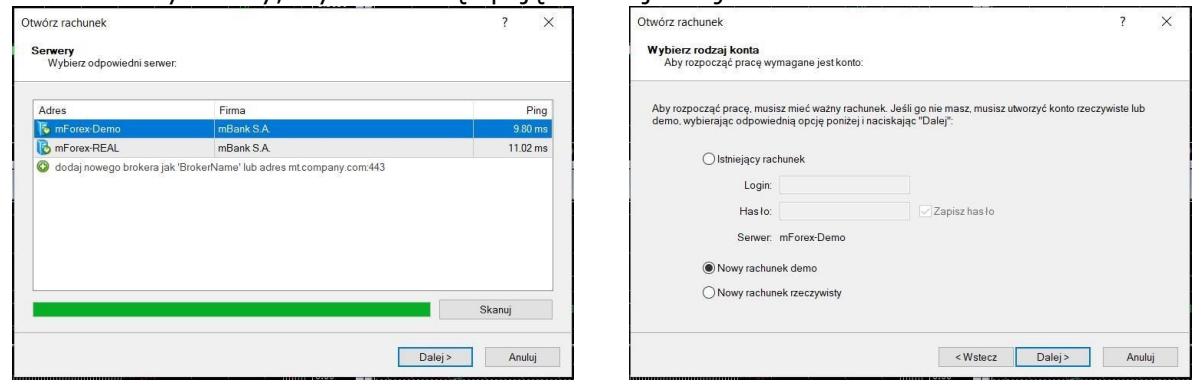

mBank S.A., ul. Prosta 18, 00-850 Warszawa, zarejestrowany przez Sąd Rejonowy dla m. st. Warszawy, XIII Wydział Gospodarczy Krajowego Rejestru Sądowego pod numerem KRS 0000025237, posiadający numer identyfikacji podatkowej NIP 526-021-50-88, o wpłaconym w całości kapitale zakładowym, którego wysokość wg stanu na dzień 01.01.2024 r. wynosi 169 860 668 złotych.

**Po zalogowaniu możesz korzystać z platformy bez dodatku Smart Orders. Aby dodać go do platformy przejdź do kolejnych kroków.** 

#### **3. Instalacja dodatku Smart Orders**

Ban

<span id="page-3-0"></span>Upewnij się, że platforma jest zamknięta i pobierz plik ze strony [www.mforex.pl.](http://www.mforex.pl/) Po pobraniu pliku uruchom plik instalacyjny. Plik powinien być widoczny w dolnym pasku przeglądarki. Jeżeli tak nie jest, znajdziesz go w pobranych plikach (skrót ctrl + J na przeglądarce Google Chrome).

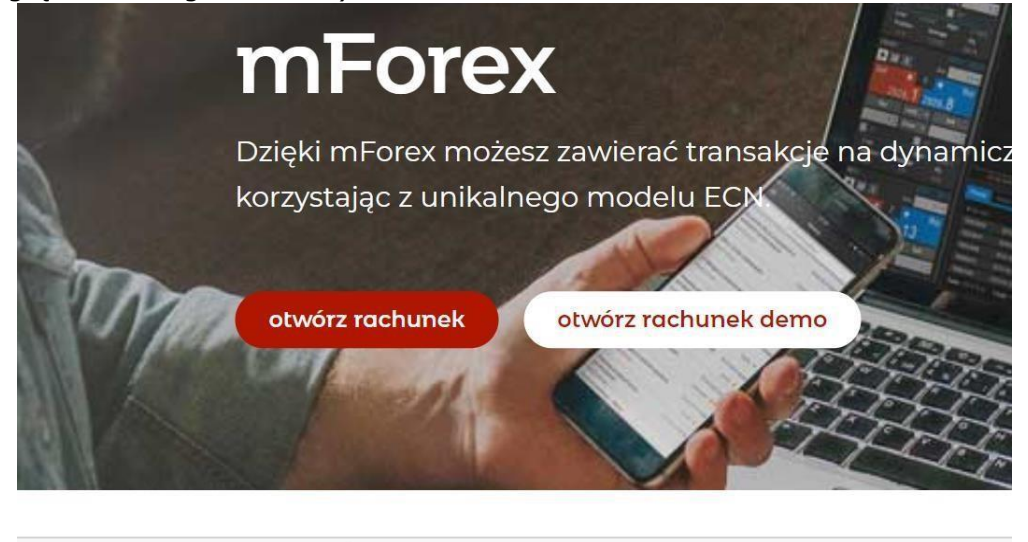

mForexSmartOrdersI....exe m Otwórz plik

Po otworzeniu pliku instalacyjnego pojawi się kreator instalacji:<br>**Po otworzeniu pliku instalach instalacji:** 

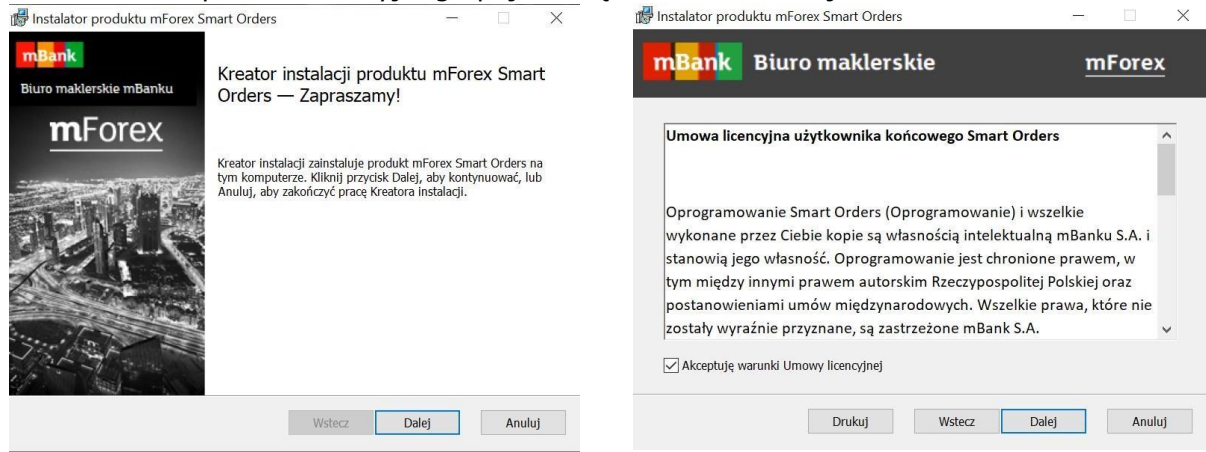

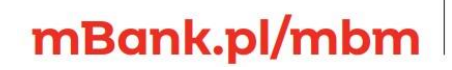

mBank S.A., ul. Prosta 18, 00-850 Warszawa, zarejestrowany przez Sąd Rejonowy dla m. st. Warszawy, XIII Wydział Gospodarczy Krajowego Rejestru Sądowego pod numerem KRS 0000025237, posiadający numer identyfikacji podatkowej NIP 526-021-50-88, o wpłaconym w całości kapitale zakładowym, którego wysokość wg stanu na dzień 01.01.2024 r. wynosi 169 860 668 złotych.

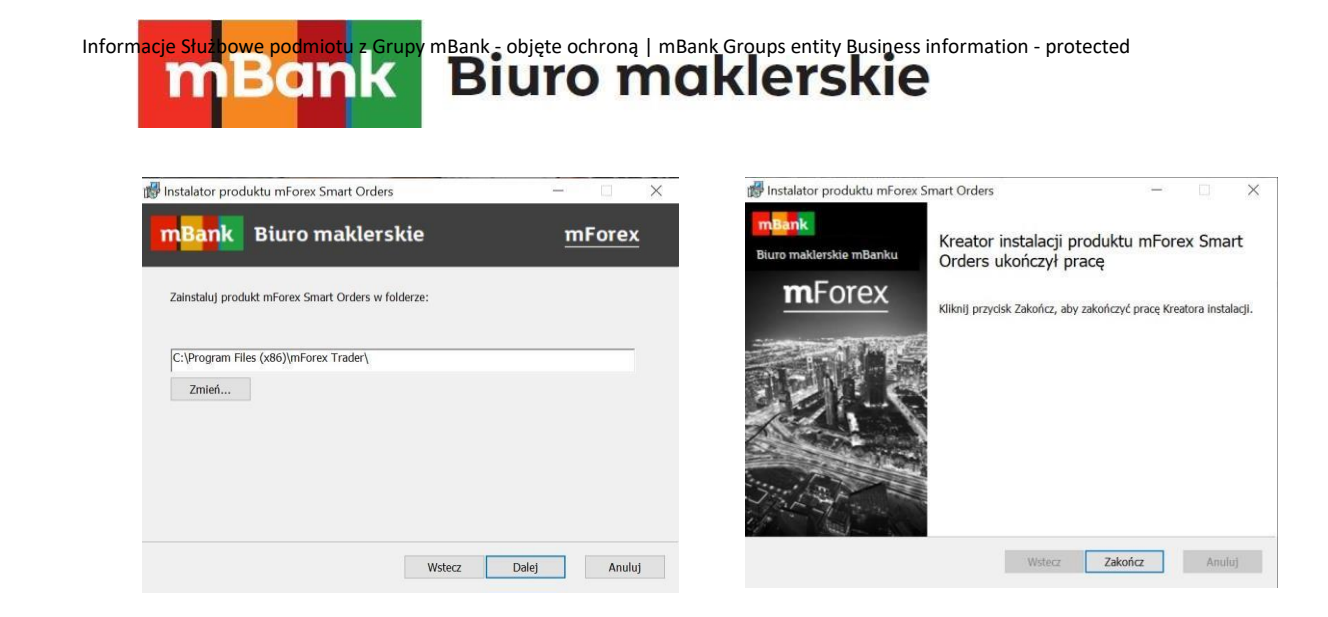

#### **4. Uruchomienie Smart Orders**

<span id="page-4-0"></span>Uruchom platformę mForex Trader. W polu *Nawigator* (skrót ctrl + N) w zakładce *Strategie*  zobaczysz dodatek Smart Orders.

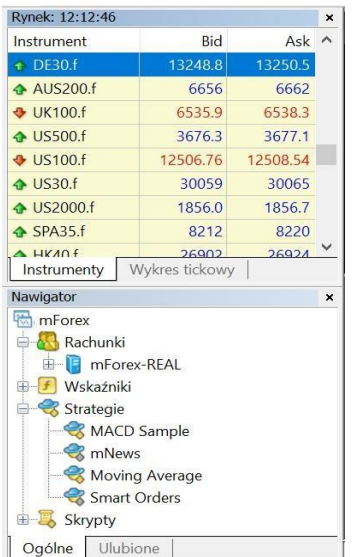

Najedź na Smart Orders kursorem, kliknij i przytrzymaj lewy klawisz myszy oraz przeciągnij dodatek Smart Orders na wykres. Na wykresie pojawi się menu *Expert – Smart Orders*:

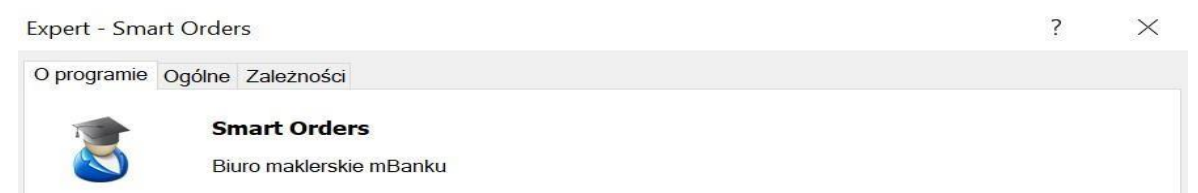

Wybierz zakładkę *ogólne* i następnie zaznacz pola *umożliw handel* i *umożliw import DLL* oraz potwierdź przyciskiem *OK*.

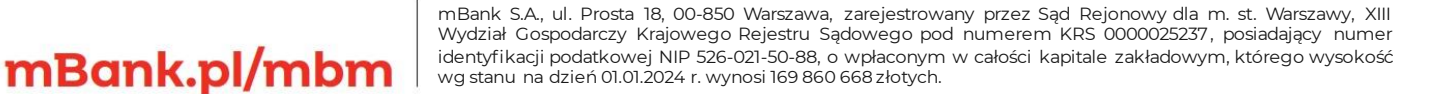

## Informacje Służbowe podmiotu z Grupy mBank - objęte ochroną | mBank Groups entity Business information - protected

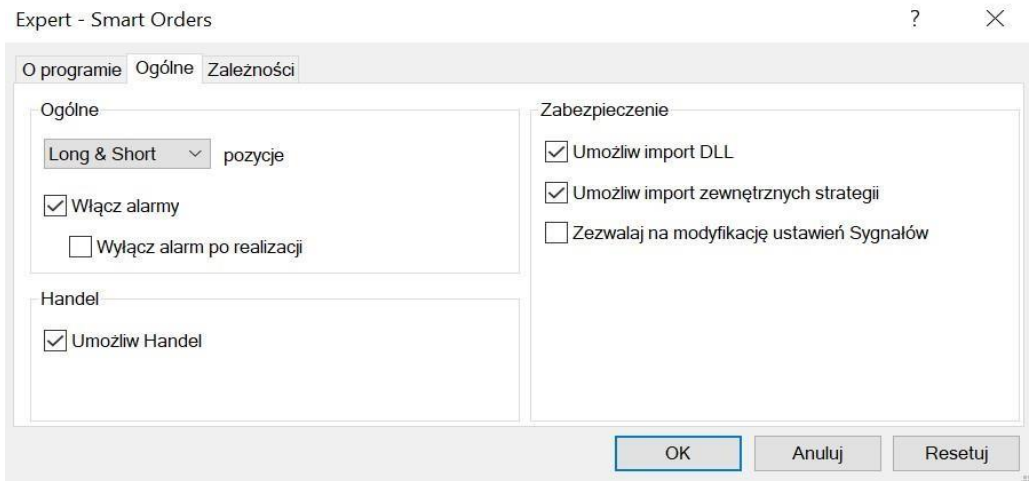

Uruchom funkcję *AutoTrading*.

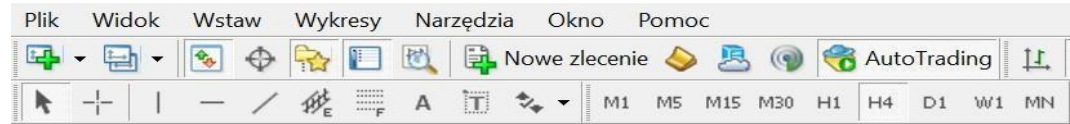

W menu *strategie* (*narzędzia opcje strategie*) zdefiniuj jak funkcja *AutoTrading* będzie zachowywała się przy zmianie symbolu, profilu czy interwału czasowego (na obrazku znajdziesz zalecane ustawienia).

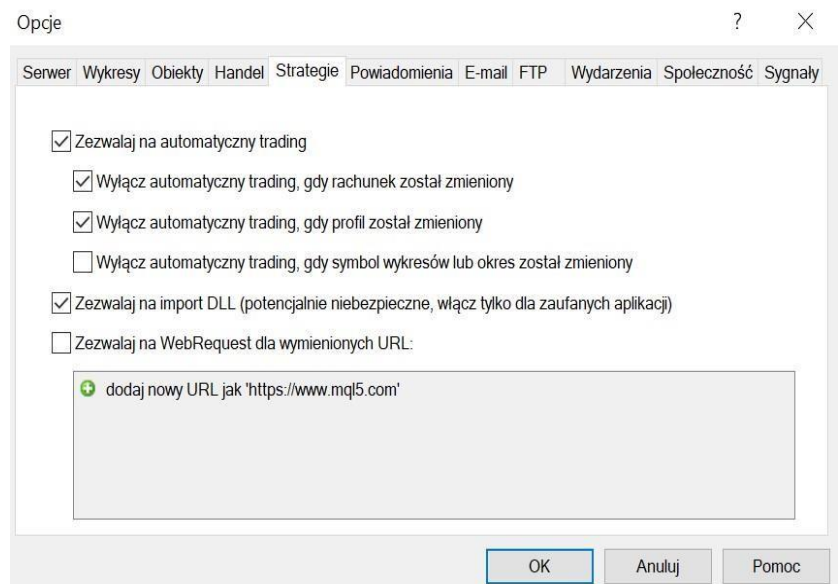

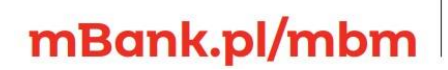

mBank S.A., ul. Prosta 18, 00-850 Warszawa, zarejestrowany przez Sąd Rejonowy dla m. st. Warszawy, XIII W id<br>w